# 予約の変更のしかた

メニューから、「予約リスト」を押します。

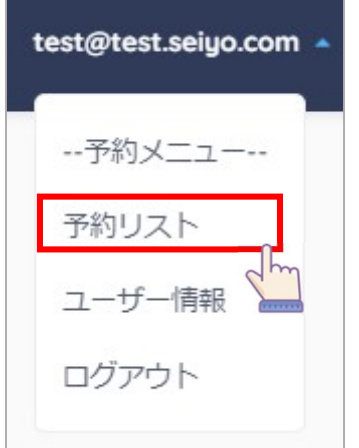

予約リスト一覧から変更したい予約の「部屋選択から予約を変更する」もしくは「日時選 択から予約を変更する」を押します。

予約日の3日前まで予約の変更ができます。

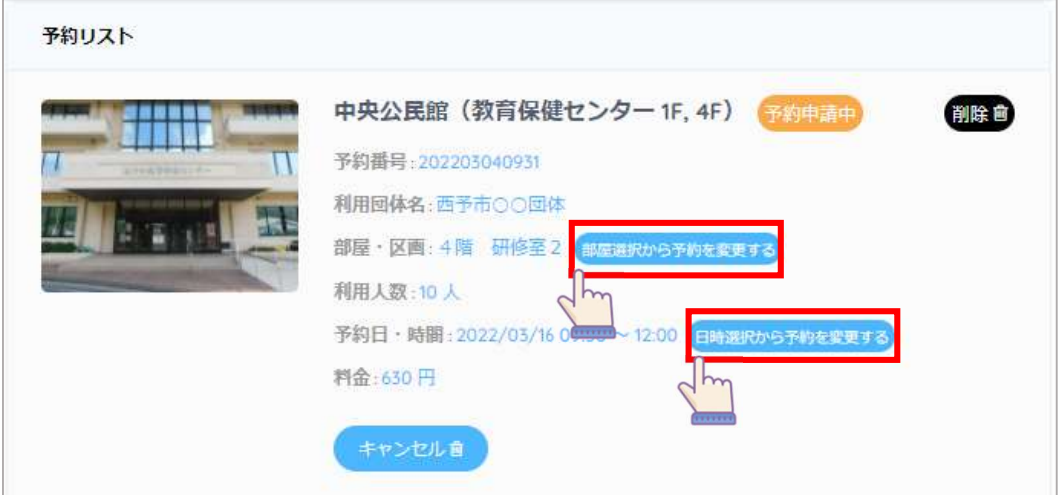

「部屋選択から予約を変更する」を押した場合は、①部屋・利用日、時間帯の変更が可能 です。「日時選択から予約を変更する」を押した場合は、②部屋はそのままで、利用日・時 間を変更することが可能になります。

#### ➀部屋・区画を選ぶ

利用したい部屋・区画を選びます。部屋・区画を選んだ後、「次へ進む」を押すと、利 用日・時間を選ぶ画面へ進みます。

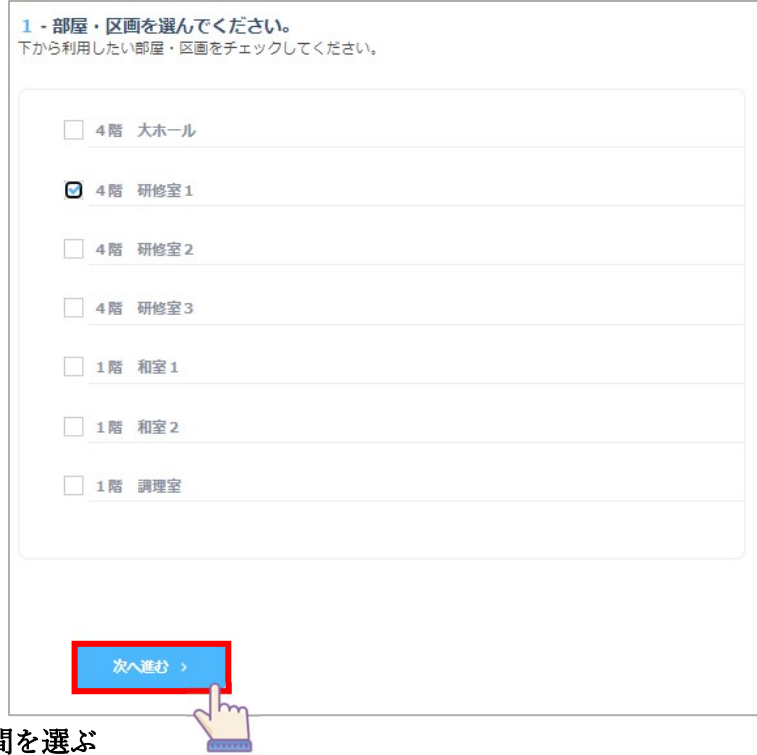

➁利用日・時間を選ぶ

カレンダーから利用したい日付を選びます。

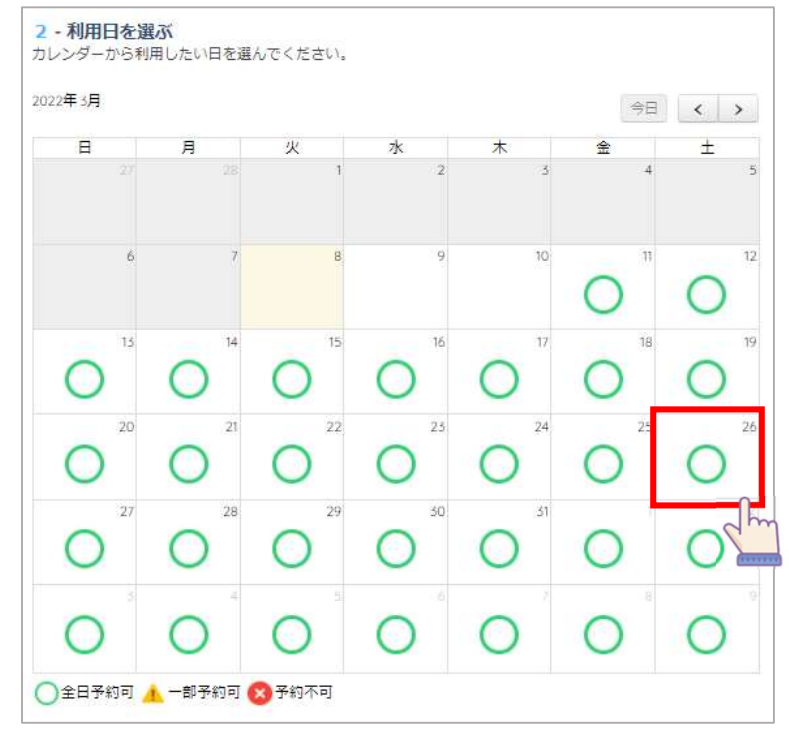

カレンダーを選ぶと利用できる時間が表示されます。利用したい開始時間と終了時間を 選びます。利用時間を選んだ後、「次へ進む」を押します。

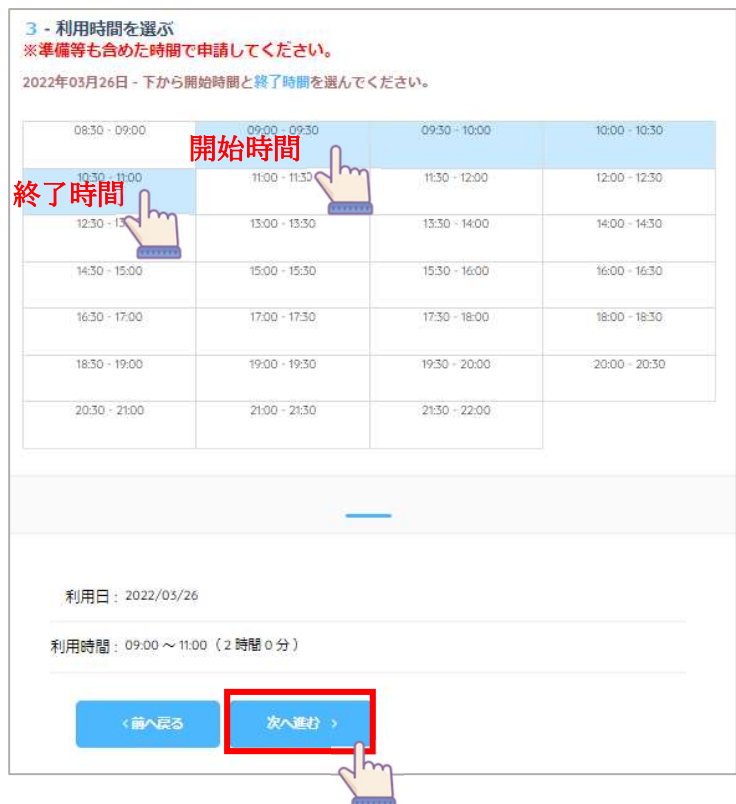

## ➂設備等を選ぶ

施設に設備がある場合は、利用したい設備を選びます。利用したい設備を選んだ後、「次 へ進む」を押します。

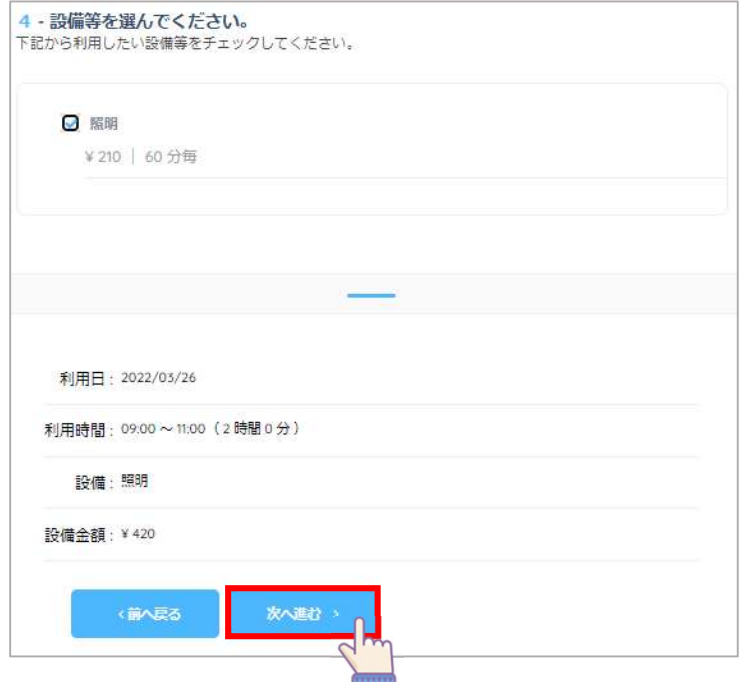

# ④予約情報を入力する

利用団体名、利用目的、利用人数、責任者名、住所、TEL、Mail を入力します。この内 容で予約の変更を行う場合は「この内容で予約申込み」を押します。

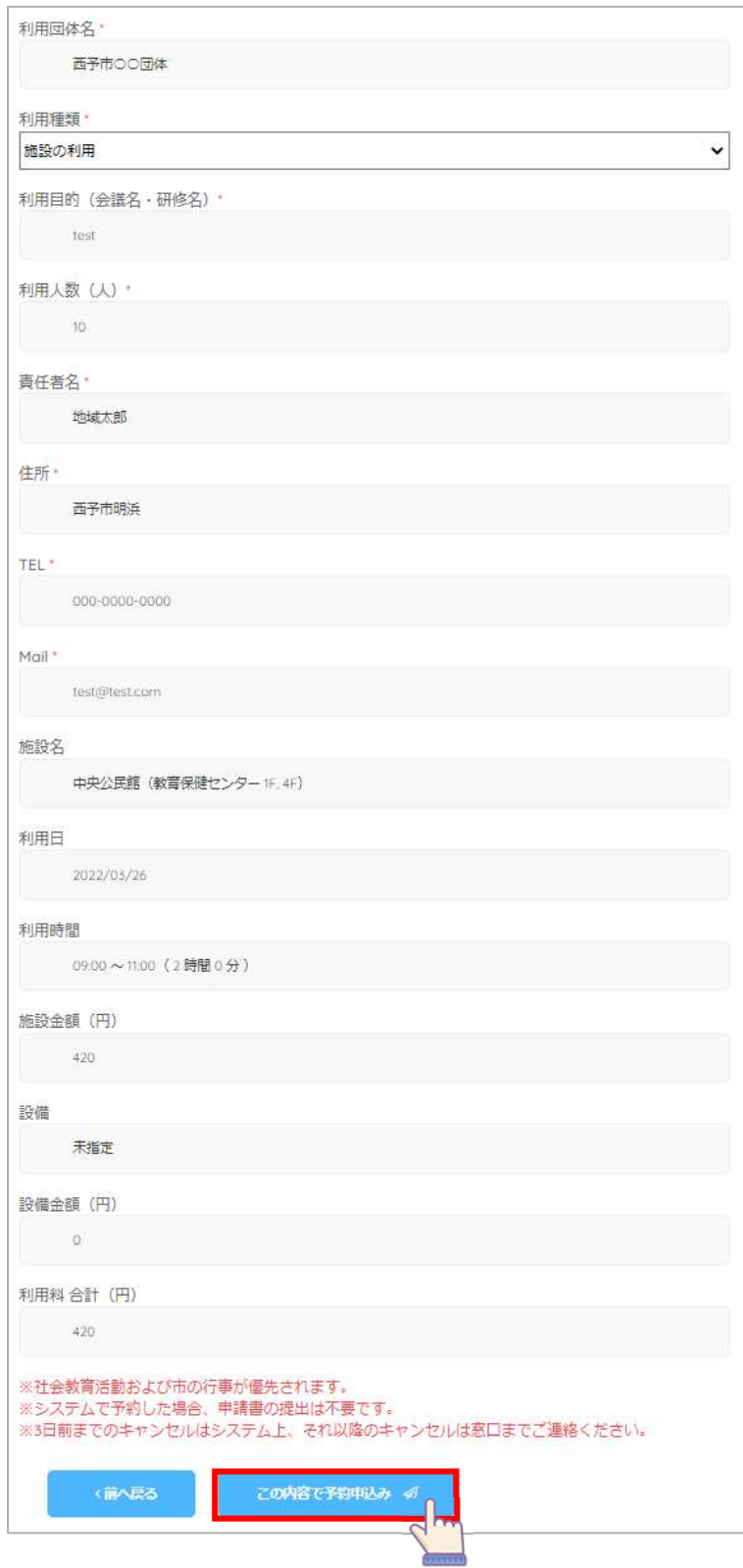

### ⑤予約変更の完了

予約の変更が完了したページが表示されます。予約の一覧を確認する場合は「予約リス トを確認する」を押します。

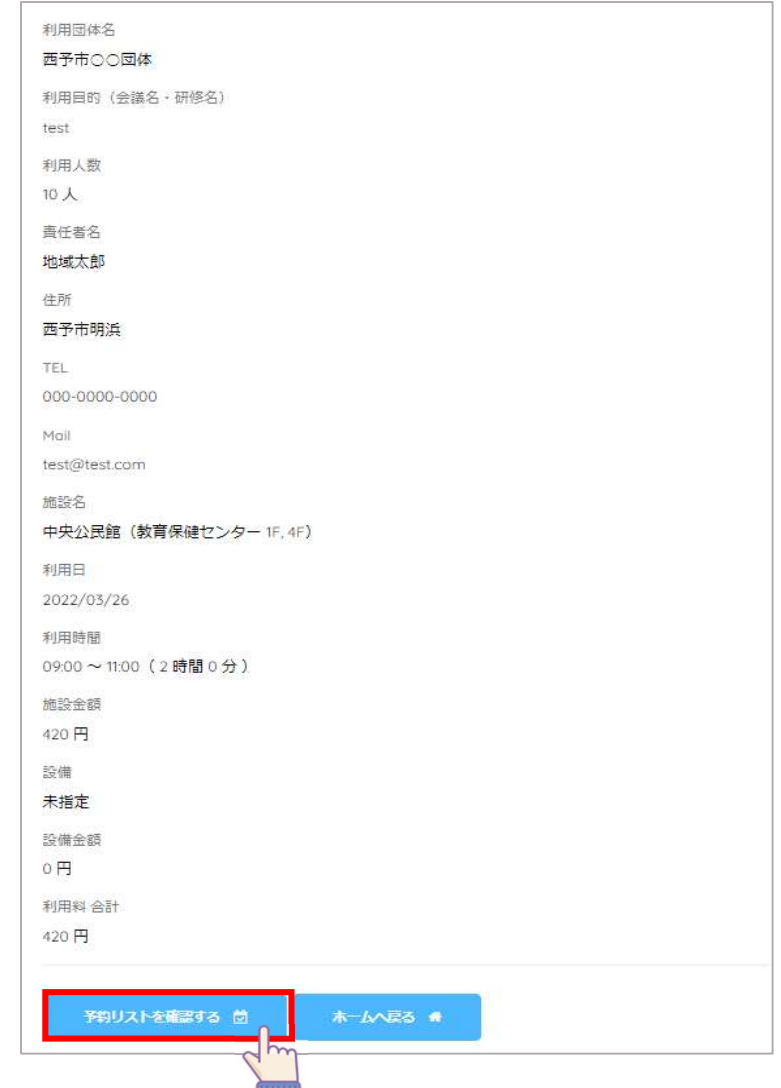

### ⑥予約の確認

予約リストに変更後の予約が表示されます。

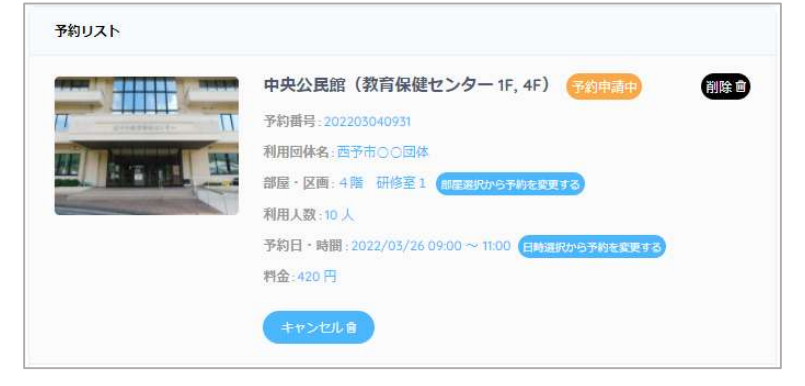